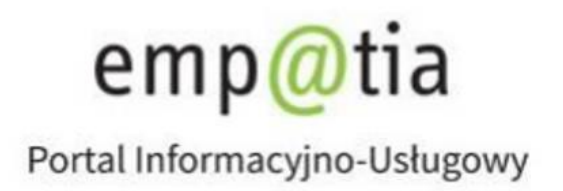

# **Instrukcja rejestracji wniosków z obszaru Pomocy Społecznej (PS-1, PS-2 oraz PS-3) na PIU Emp@tia**

**Sierpień 2021r.**

# Spis treści

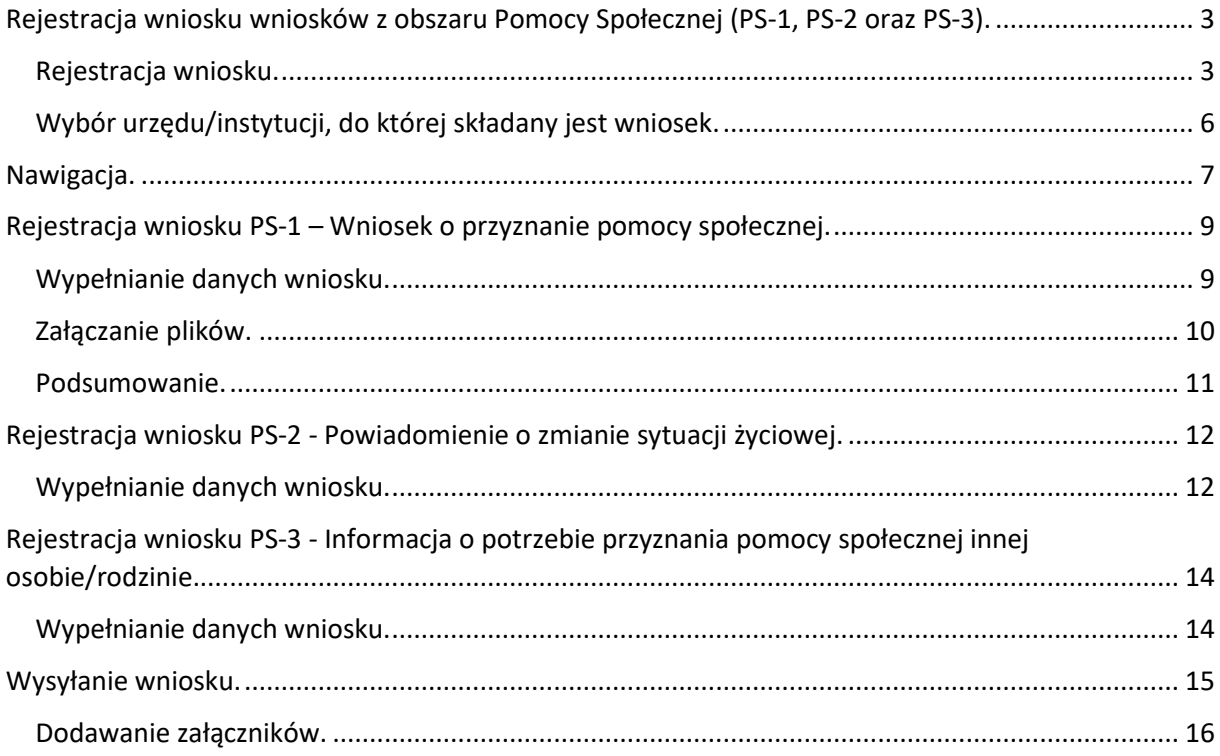

## <span id="page-2-0"></span>Rejestracja wniosku wniosków z obszaru Pomocy Społecznej (PS-1, PS-2 oraz PS-3).

Niniejszy dokument stanowi instrukcję rejestracji wniosków z obszaru Pomocy Społecznej (PS-1, PS-2 oraz PS-3) poprzez portal Emp@tia.

### <span id="page-2-1"></span>Rejestracja wniosku.

Aby zarejestrować wniosek należy zalogować się do modułu eWnioski portalu Emp@tia, znajdującego się pod adresem [https://wnioski.mpips.gov.pl/.](https://wnioski.mpips.gov.pl/) Po zalogowaniu skorzystać z menu, znajdującego się po lewej stronie okna i wybrać przycisk **Załatw sprawę** lub w Panelu ogólnym wybrać kafelek **Inne**:

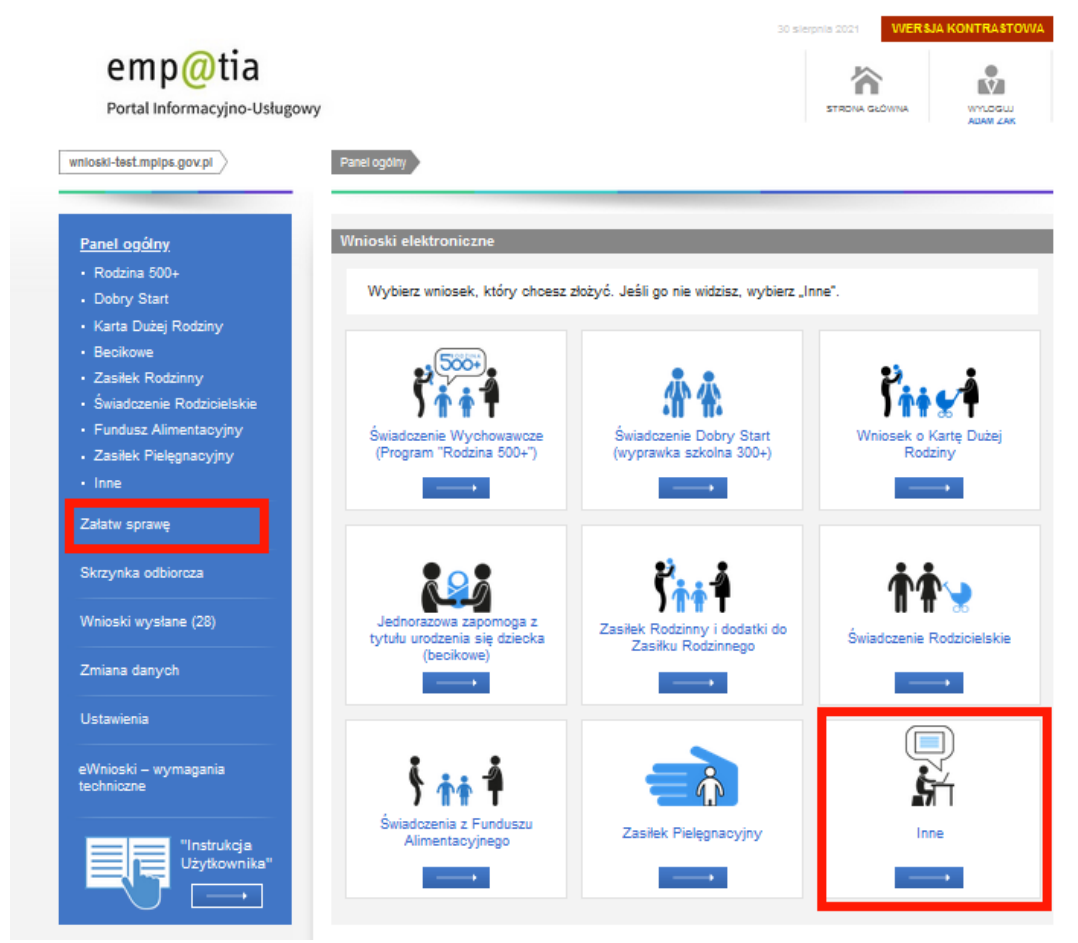

Następnie w widoku wyboru grupy wybrać przycisk **Dla swiadczeniobiorców**:

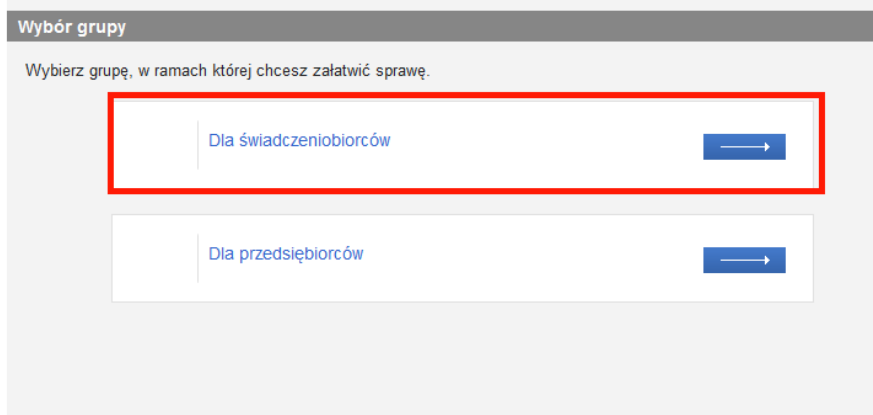

W widoku wyboru obszaru należy wskazać **Pomoc społeczna**:

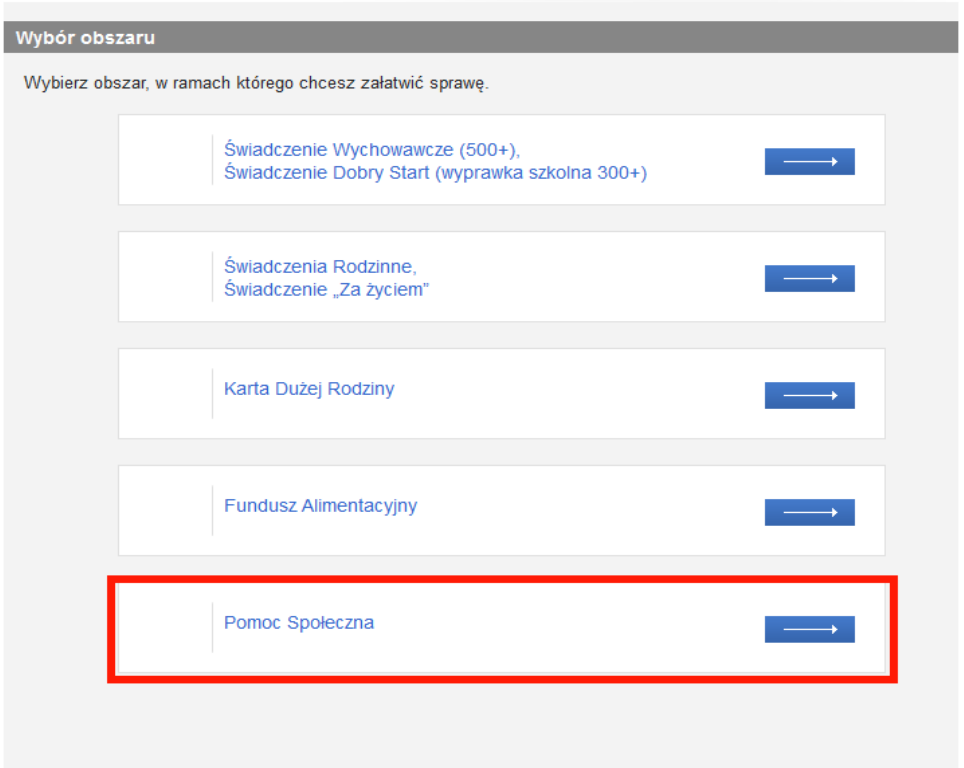

Spowoduje to wyświetlenie widoku z listą formularzy, na której należy wskazać wniosek PS-1, PS-2 lub PS-3, a następnie wybrać przycisk **Utwórz wniosek**:

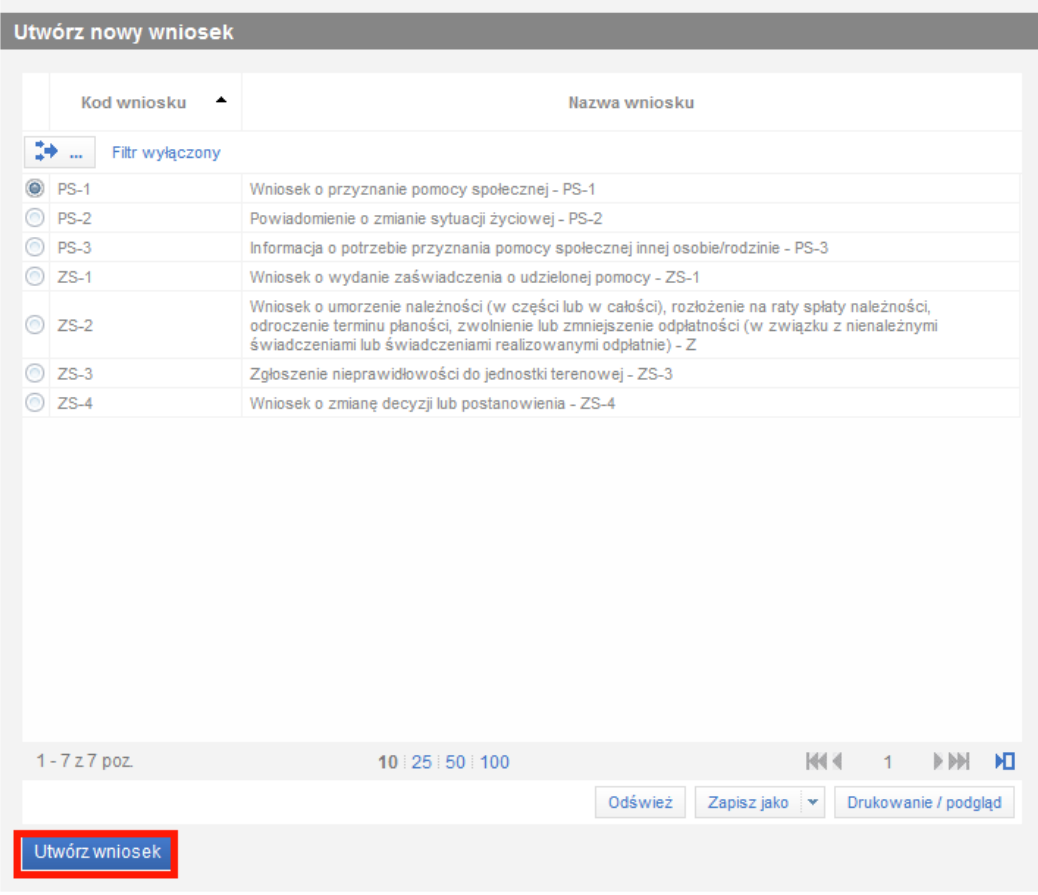

Zostanie wówczas otworzony widok wyboru urzędu/instytucji, do której składany jest wniosek:

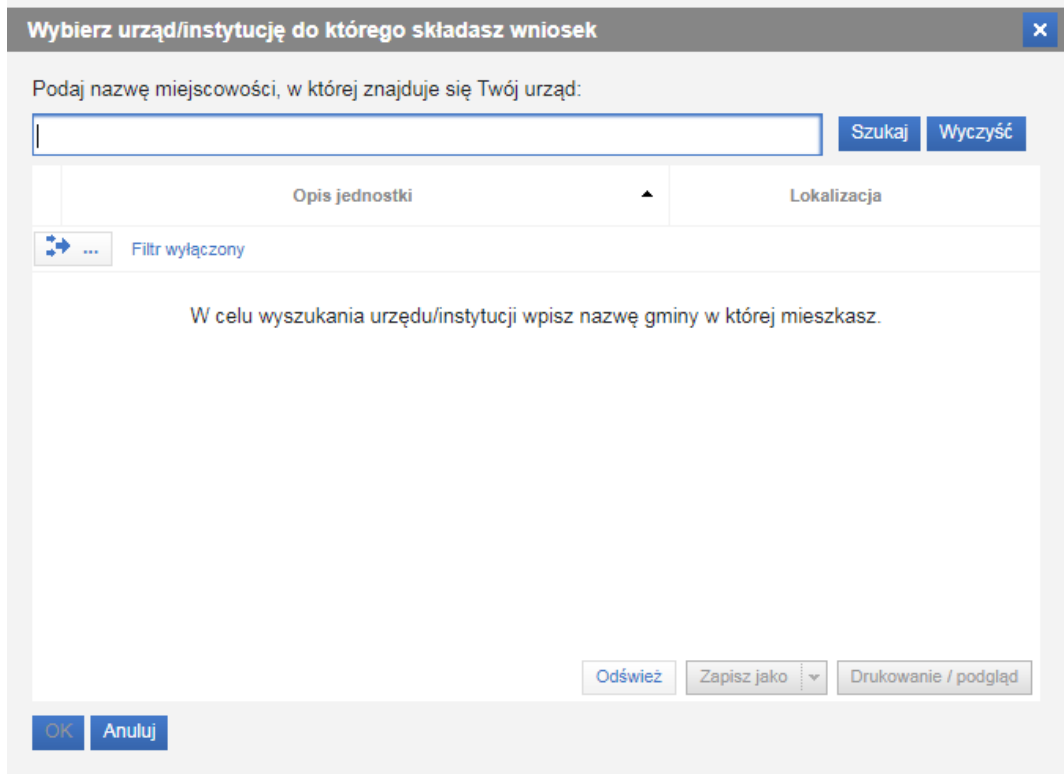

### <span id="page-5-0"></span>Wybór urzędu/instytucji, do której składany jest wniosek.

Przed uzupełnieniem danych wniosku należy wskazać instytucję, do której rejestrowany dokument ma zostać przesłany.

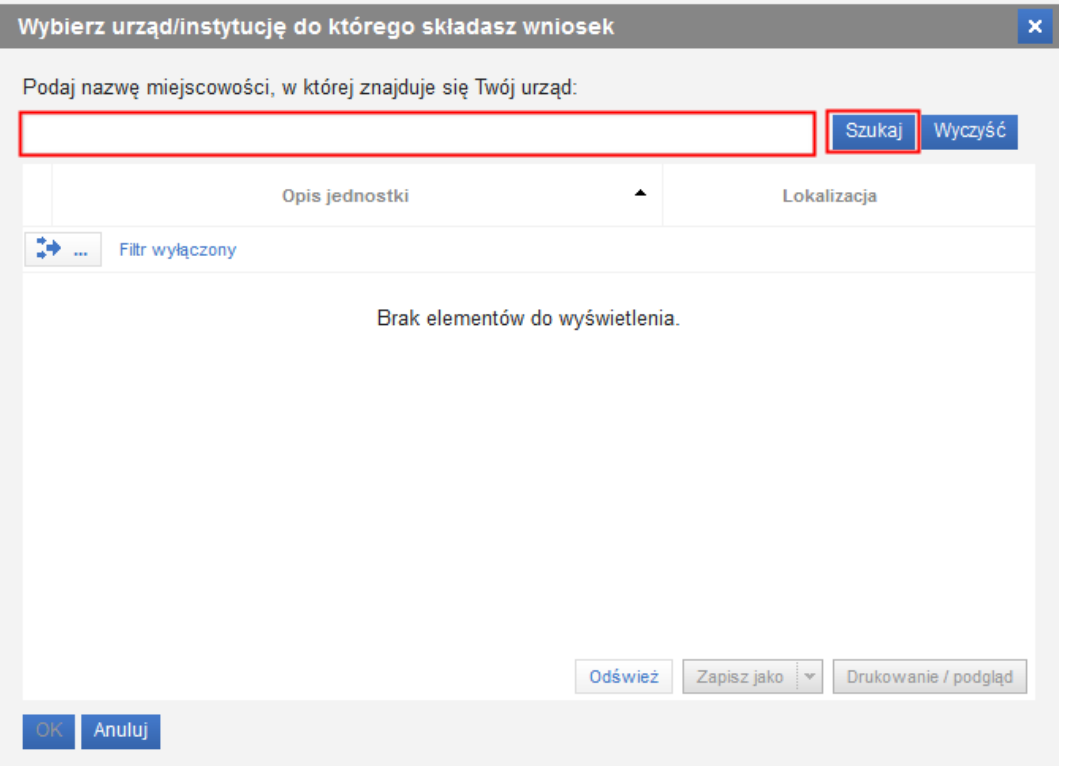

Należy podać nazwę miejscowości gdzie znajduje się urząd, do którego składany jest wniosek, a następnie wybrać przycisk **Szukaj**:

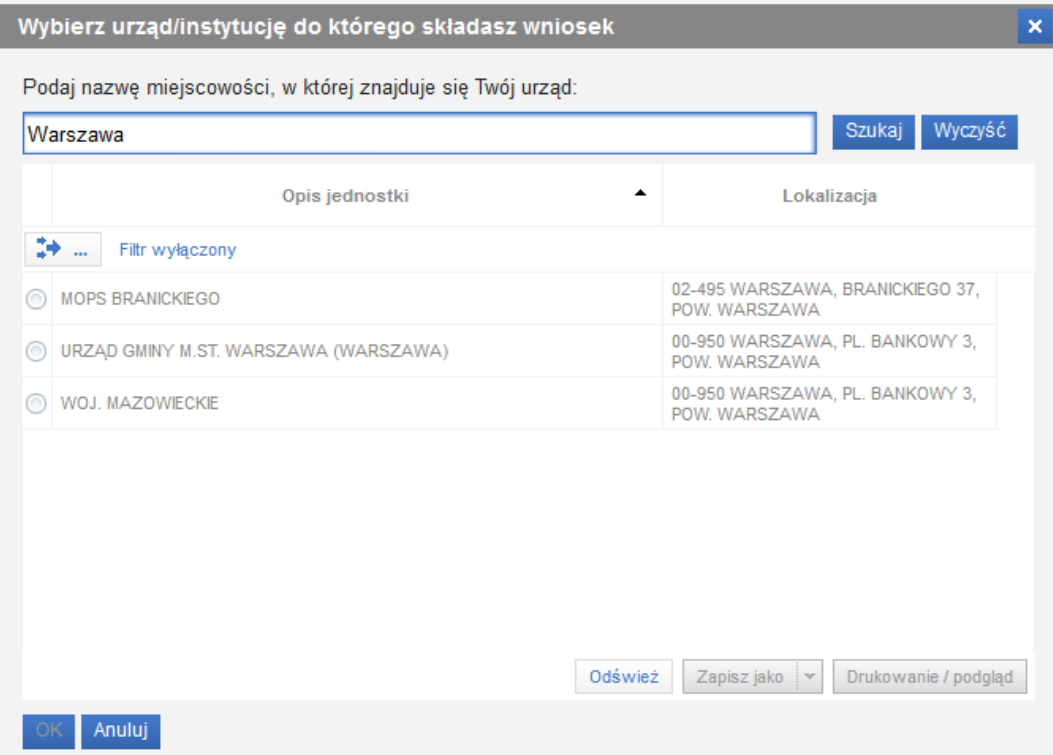

System wyszuka urzędy odbierające wnioski elektroniczne w miejscowości, której nazwę wprowadzono. Z listy należy wskazać urząd, do której ma zostać skierowany wniosek i wybrać przycisk **OK**.

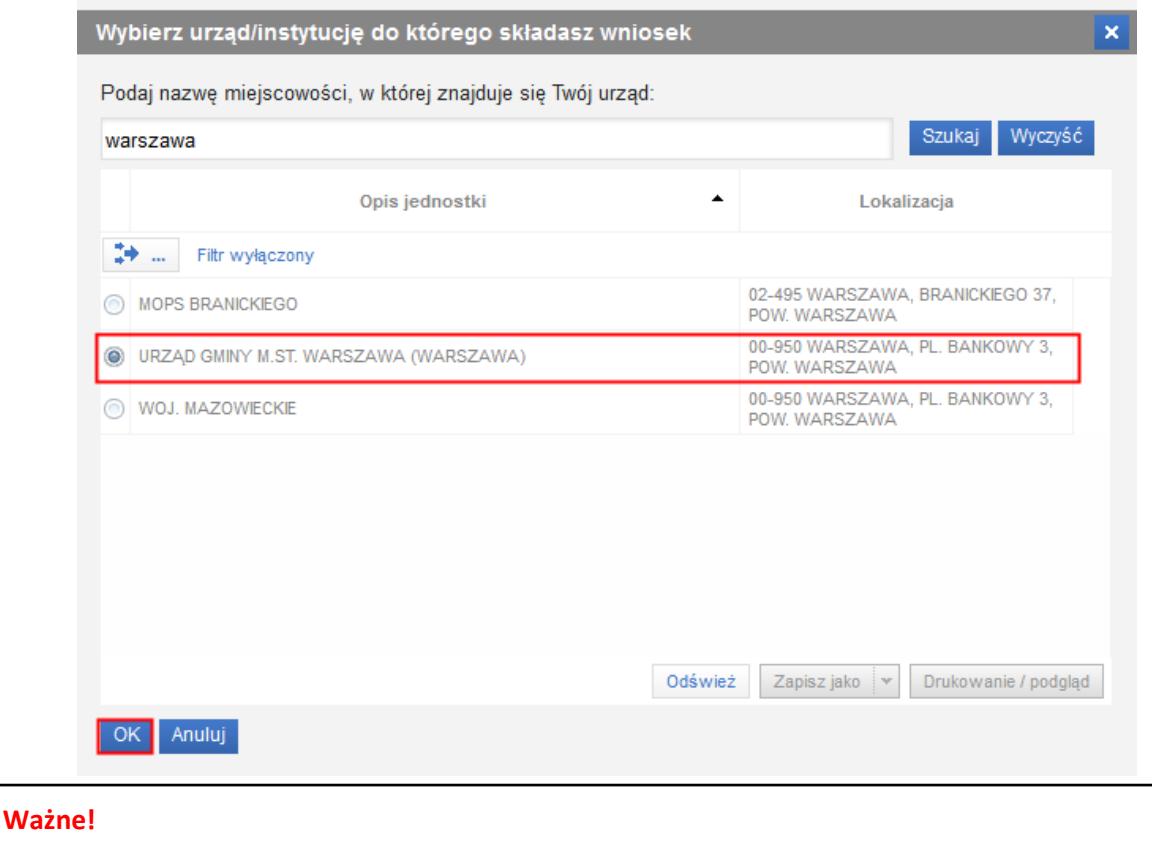

**Jeśli Emp@tia nie znajdzie urzędu w miejscowości, której nazwę wprowadzono, to należy skontaktować się z: [sekretariat.di@mrips.gov.pl](mailto:sekretariat.di@mrips.gov.pl)**

Jako odbiorcę wniosku można wskazać tylko jeden urząd/jednostkę. Po zatwierdzeniu wyboru adresata zostanie otwarty widok wypełniania danych wybranego wcześniej wniosku.

### <span id="page-6-0"></span>Nawigacja.

W ramach rejestracji danych we wniosku użytkownik może napotkać na różne przyciski, ułatwiające obslugę i uzupełnianie informacji:

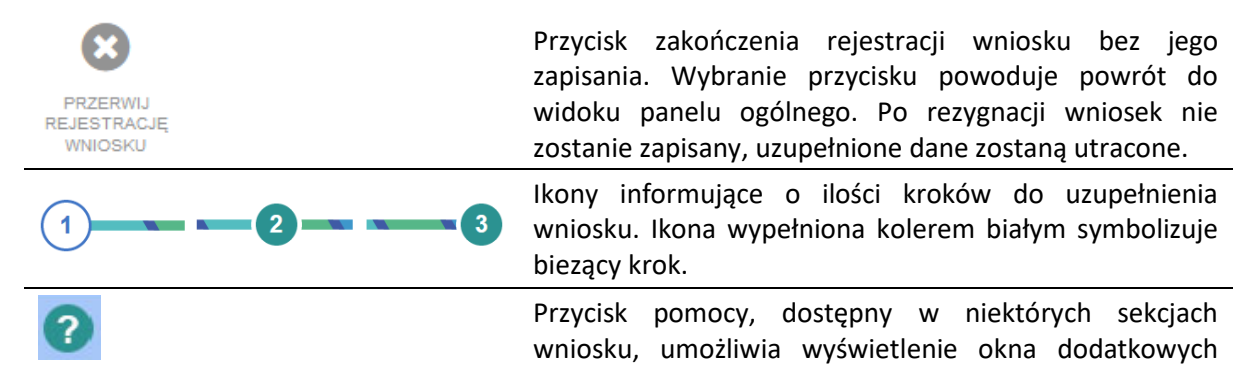

informacji ułatwiajacych poprawnych wypełnienie danych sekcji. Przycisk pozwalający na przejście do kolejnego kroku kreatora. Wybranie przycisku powoduje sprawdzenie Dalej poprawności uzupełnionych danych w widoku i wyświetlenie ewentualnych komunikatów walidujących. Przycisk pozwalający na przejście do poprzedniego kroku **Wstecz** kreatora. Przycisk zapisu danych wniosku. Jego wybranie kończy proces wprowadzania danych i powoduje wyświetlenie komunikatu z prośbą o potwierdzenie poprawności wprowadzonych danych. Po zatwierdzeniu danych system Zatwierdź dane utworzy wniosek, którego nie będzie możliwości edycji, możliwe będzie jedynie dodanie załączników. **Zatwierdzenie/zapisanie danych wniosku nie jest równoznaczne z jego wysłaniem!**

### **Ważne!**

**Nie zaleca się korzystania z przycisków przeglądarkowych podczas uzupełniania danych wniosku, może to spowodować utratę uzupełnianych danych.**

Jeżeli podczas przechodzenia do następnego kroku w dotychczas uzupełnionych polach zostaną wykryte dane niepoprawne, to wówczas pojawi się komunikat błędów walidacji:

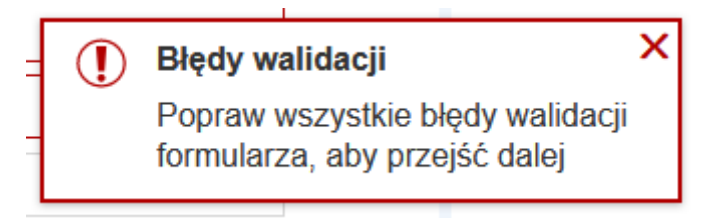

Błędy walidacji blokują możliwość przejścia do kolejnego kroku, należy poprawić wszystkie twarde walidacje, oznaczone kolorem czerwonym, np.:

Pole kod pocztowy jest wymagane.

### Pole miejscowość jest wymagane.

Walidacje, oznaczone kolorem żółtym nie są niezbędne do uzupełnienia (miękka walidacja) i nie blokują przejścia do kolejnego kroku:

Załącz plik

Użytkownik, jeżeli nie chce lub nie może uzupełnić walidowanej miękkiej informacji może ponownie wybrać przycisk **Dalej**, aby przejść do kolejnego kroku.

# <span id="page-8-0"></span>Rejestracja wniosku PS-1 – Wniosek o przyznanie pomocy społecznej.

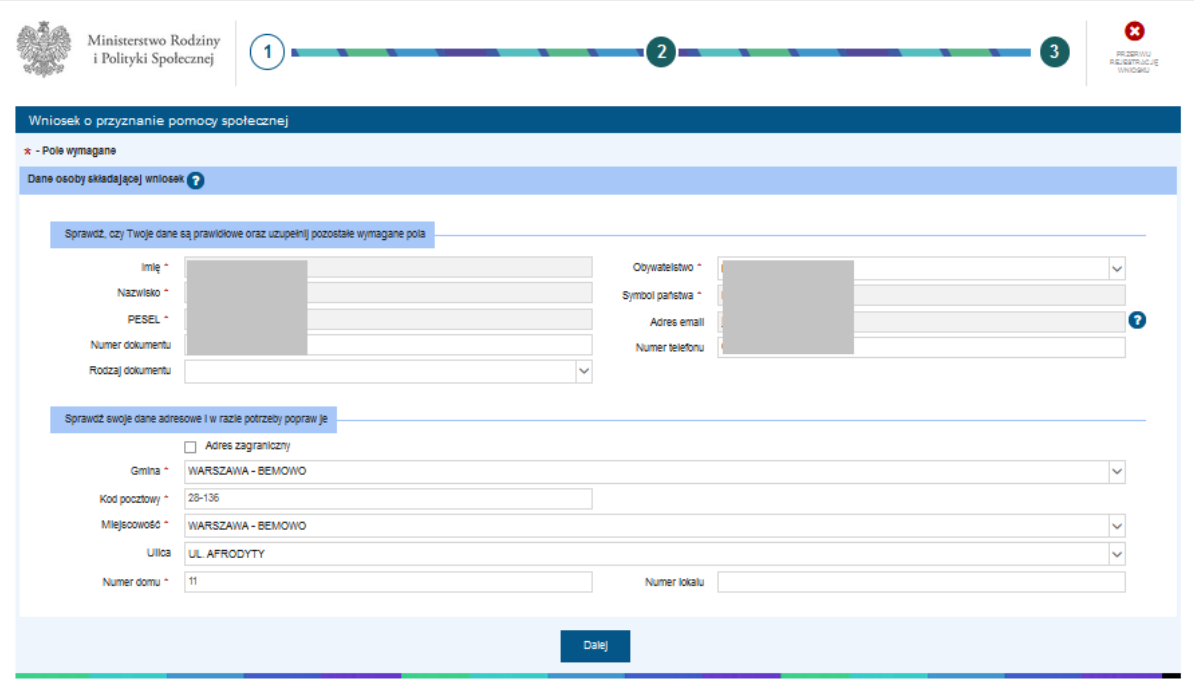

### <span id="page-8-1"></span>Wypełnianie danych wniosku.

Uzupełnianie danych wniosku zostało podzielone na trzy kroki.

W ramach pierwszego kroku możliwa jest:

- − edycja niektórych danych osoby składającej wniosek, np. **Numer dokumentu** tożsamości osoby oraz **numer telefonu**.
- − edycja danych adresowych osoby składającej wniosek.

Jeżeli wnioskodawca legitymuje się adresem zagranicznym, to wówczas należy zaznaczyc opcję w polu *Adres zagraniczny*:

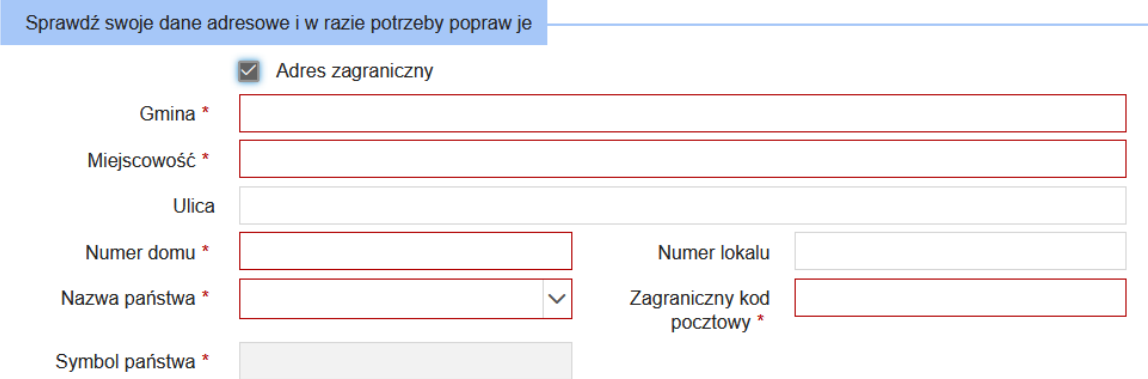

Pola zostaną dostosowane do wprowadzenia adresu zagranicznego.

Wszystkie dane podpowiadane są z danych konta wnioskodawcy. Podczas uzupełniania danych będą pojawiały się walidacje informujące użytkowinka o ewentualnych błędach lub brakach we wprowadzonych danych.

Po uzupełnieniu wymaganych danych można przejść do kolejnego kroku uzupełniania danych wniosku (przycisk **Dalej**). Szczegółowy opis występowania ewentualnych walidacji znajduje się w rozdziale **[Nawigacja.](#page-6-0)**

W kolejnym kroku należy uzupełnić pola dotyczące treści składanego wniosku:

- − podanie powodu składanego wniosku
- − oraz uzupełnienie treści wniosku.

#### **Ważne!**

**Jeżeli wnioskodawca działa jako pełnomocnik/przedstawiciel osoby, której sprawa dotyczy, to dane pełnomocnictwa powinny zostać dołączone do wniosku w formie załącznika.**

### <span id="page-9-0"></span>Załączanie plików.

Aby dołączyć plik dokumentu do wniosku należy wybrać przycisk **+ Wybierz**. Otworzy się wówczas okno z możliwością wskazania pliku z dysku. Należy wskazać plik i wybrać przycisk **Otwórz**. Spowoduje to dołączenie pliku jako oczekującego na załączenie:

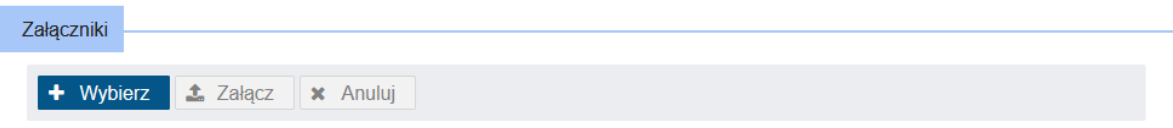

Na tym etapie nie można wybrać kolejnego pliku. Po ponownym wciśnięciu przycisku **+Wybierz** pojawi się komunikat walidujący:

A. Nie można wyszukiwać kolejnego pliku, gdy istnieje plik oczekujący na załączenie. Załącz plik lub anuluj żądanie.

Aby wybrać kolejny plik należy wcześniej załączyć poprzedni.

Aby usunąć błędnie wskazany plik należy wybrać przycisk **x** lub **x Anuluj**.

Aby załączyć wybrany plik do wniosku należy wybrać przycisk **Załącz**.

Poprawnie załączony plik znajduje się na liście załączonych plików:

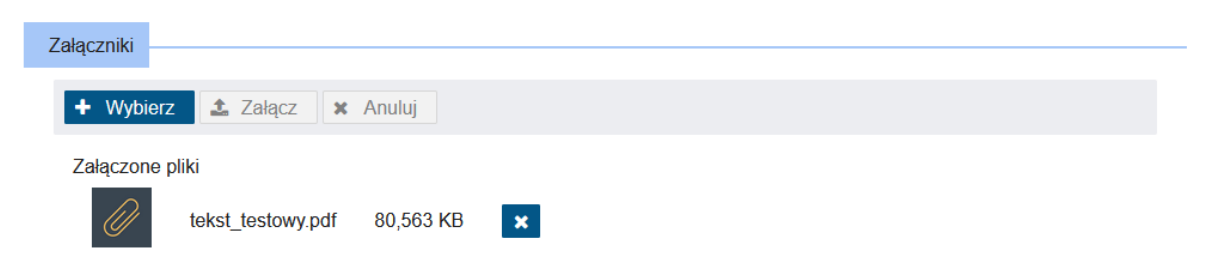

W ten sam sposób możemy dołączać kolejne dokumenty. Niepoprawnie załączony dokument można usunąć, korzystając z przycisku **x**.

### **Ważne!**

**Wniosek wraz ze wszystkimi dodatkowymi załącznikami nie może być większy niż 3,5 MB!**

### <span id="page-10-0"></span>Podsumowanie.

Ostatni krok rejestracji wniosku polega na weryfikacji poprawności wszystkich uzupełnionych danych. W widoku prezentowane jest zestawienie wszystkich uzupełnionych danych wniosku. U dołu okna znajdują się przyciski pozwalające na dalszą pracę z dokumentem:

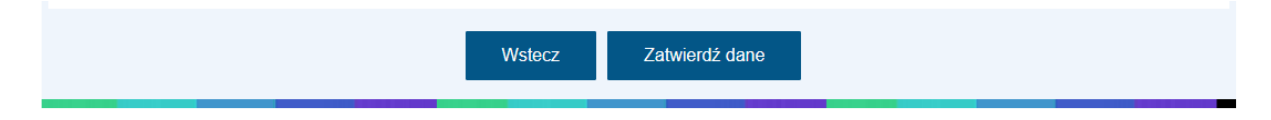

Jeśli użytkownik uzna, że dane wyświetlane w podsumowaniu, a więc uzupełnione we wniosku są niepoprawne, to wówczas korzystając z przycisku **Wstecz** należy powrócić do odpowiedniego miejsca w kreatorze wniosku i nanieść poprawki w danych.

Wybranie przycisku **Zatwierdź dane** powoduje zapis danych wniosku. Jego wybranie kończy proces wprowadzania danych i powoduje wyświetlenie komunikatu z prośbą o potwierdzenie poprawności wprowadzonych danych. Po zatwierdzeniu danych system utworzy wniosek, którego nie będzie możliwości edycji, możliwe będzie jedynie dodanie załączników.

### **Ważne!**

**Zatwierdzenie/zapisanie danych wniosku nie jest równoznaczne z jego wysłaniem! Szczegółowy opis wysyłania wniosku znajduje się w rozdziale [Wysyłanie wniosku](#page-14-0).**

### **Ważne!**

**W przypadku wybrania przycisku rezygnacji (Przerwij rejestrację wniosku) żadnej wniosek nie zostanie zapisany, uzupełnione dane zostaną utracone!!!**

### <span id="page-11-0"></span>Rejestracja wniosku PS-2 - Powiadomienie o zmianie sytuacji życiowej.

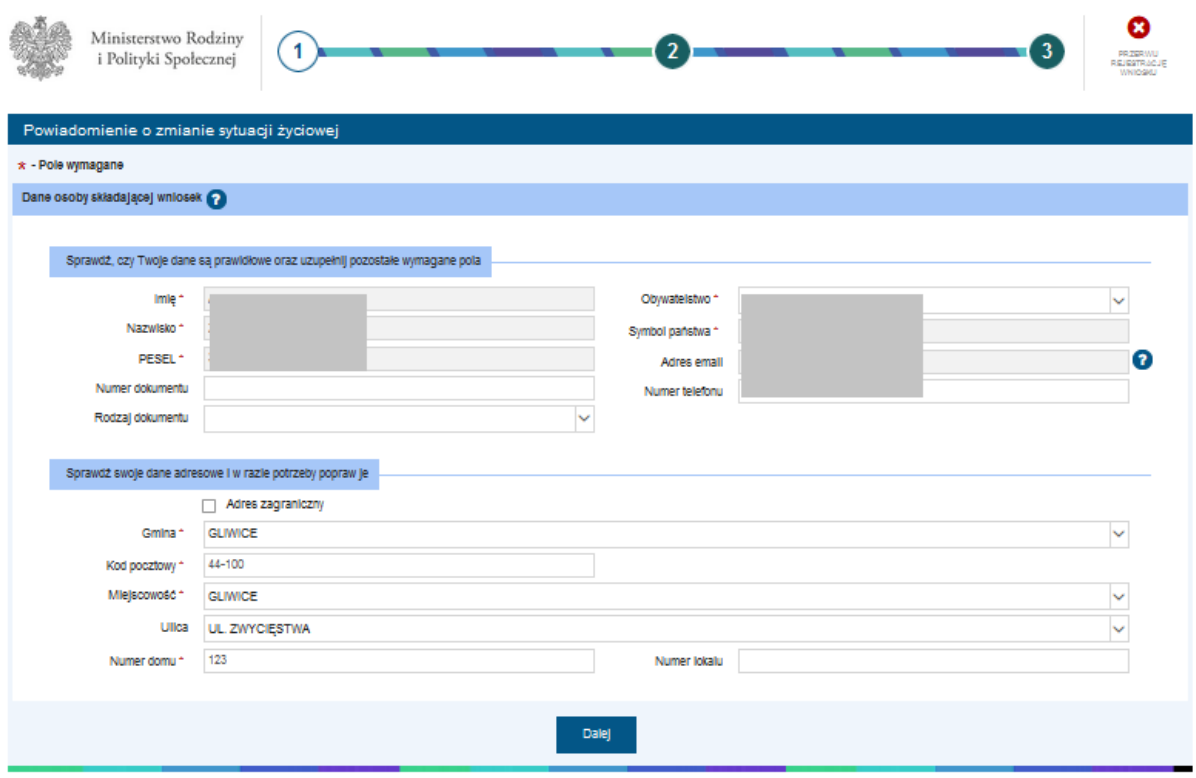

### <span id="page-11-1"></span>Wypełnianie danych wniosku.

Uzupełnianie danych wniosku zostało podzielone na trzy kroki.

W ramach pierwszego kroku możliwa jest:

- − edycja niektórych danych osoby składającej wniosek, np. **Numer dokumentu** tożsamości osoby oraz **numer telefonu**.
- − edycja danych adresowych osoby składającej wniosek.

Jeżeli wnioskodawca legitymuje się adresem zagranicznym, to wówczas należy zaznaczyc opcję w polu *Adres zagraniczny*:

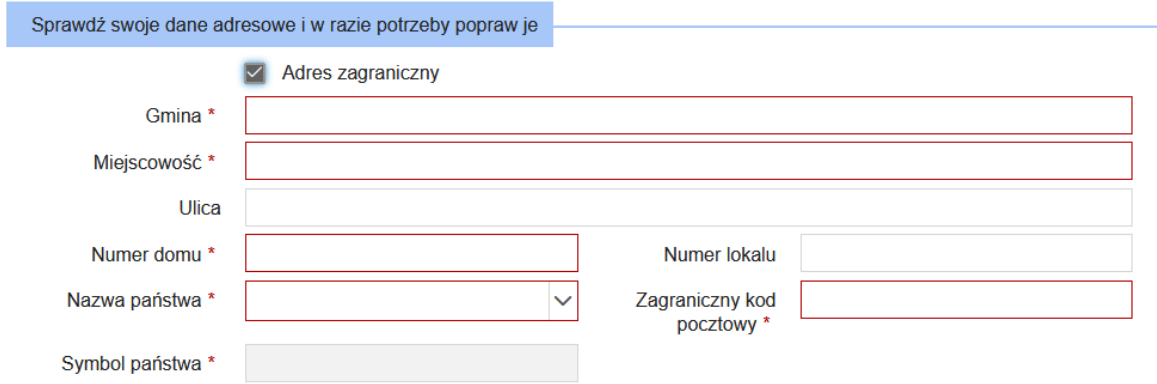

Pola zostaną dostosowane do wprowadzenia adresu zagranicznego.

Wszystkie dane podpowiadane są z danych konta wnioskodawcy. Podczas uzupełniania danych będą pojawiały się walidacje informujące użytkowinka o ewentualnych błędach lub brakach we wprowadzonych danych.

Po uzupełnieniu wymaganych danych można przejść do kolejnego kroku uzupełniania danych wniosku (przycisk **Dalej**). Szczegółowy opis występowania ewentualnych walidacji znajduje się w rozdziale **[Nawigacja.](#page-6-0)**

W kolejnym kroku wniosku należy uzupełnić zakres zmian w sytuacji życiowej poprzez wybór przynajmniej jednej z prezentowanych opcji:

Wniosek dotyczy zmiany sytuacji:

Wymagane zaznaczeniej przynajmniej jednej opcji\*

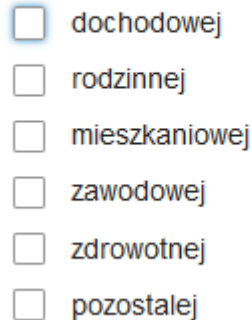

#### i załączenie opisu:

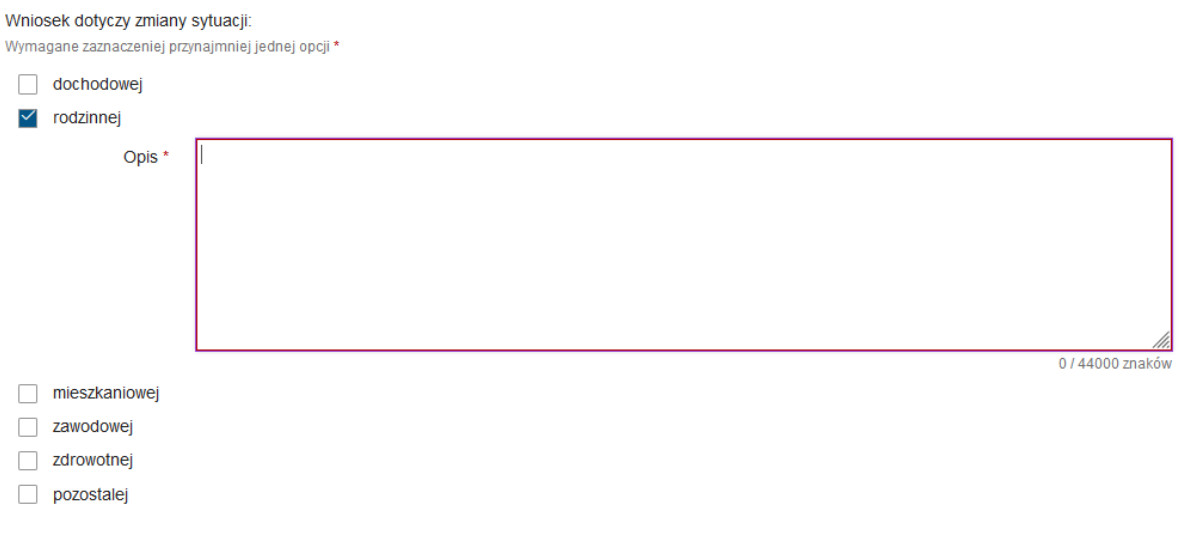

#### **Ważne!**

**Jeżeli wnioskodawca działa jako pełnomocnik/przedstawiciel osoby, której sprawa dotyczy, to dane pełnomocnictwa powinny zostać dołączone do wniosku w formie załącznika. Szczegółowy opis załączania plików znajduje się w rozdziale [Załączanie plików](#page-9-0).**

Po uzupełnieniu drugiego kroku formularza i wybraniu przycisku **Dalej**, następuje przejście do ostatniego kroku – **[Podsumowanie](#page-10-0)** wprowadzonych danych.

<span id="page-13-0"></span>Rejestracja wniosku PS-3 - Informacja o potrzebie przyznania pomocy społecznej innej osobie/rodzinie.

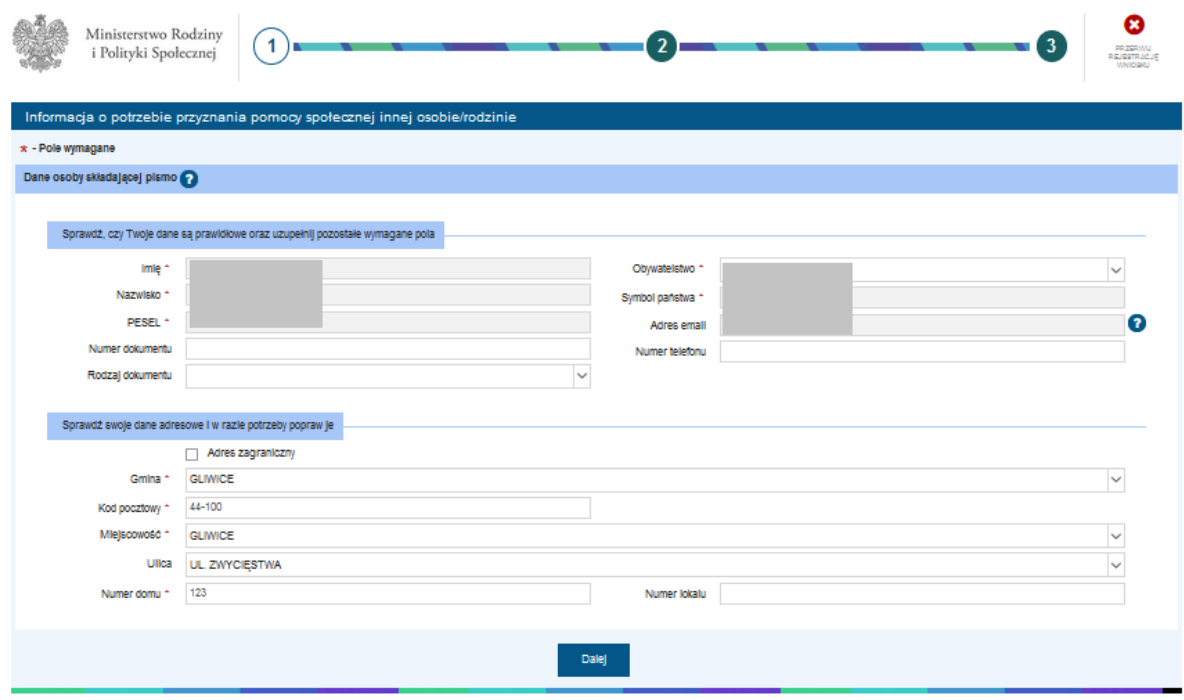

### <span id="page-13-1"></span>Wypełnianie danych wniosku.

Uzupełnianie danych wniosku zostało podzielone na trzy kroki.

W ramach pierwszego kroku możliwa jest:

- − edycja niektórych danych osoby składającej wniosek, np. **Numer dokumentu** tożsamości osoby oraz **numer telefonu**.
- − edycja danych adresowych osoby składającej wniosek.

Jeżeli wnioskodawca legitymuje się adresem zagranicznym, to wówczas należy zaznaczyc opcję w polu *Adres zagraniczny*:

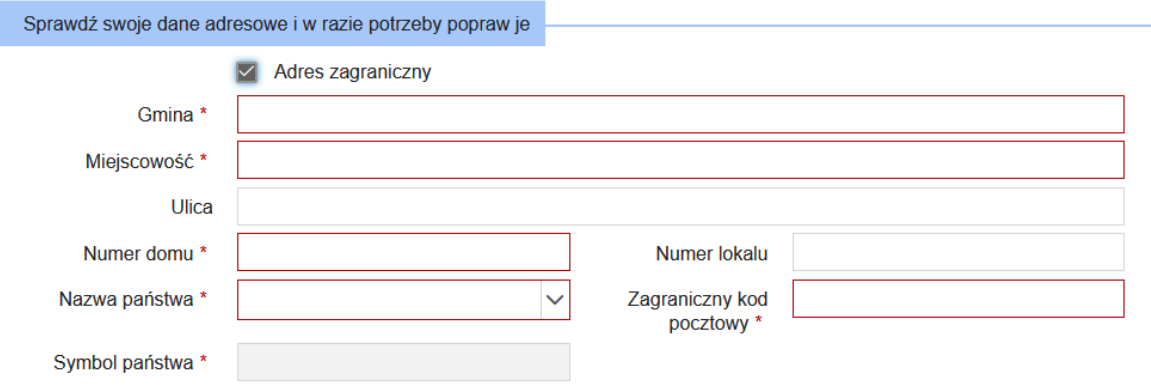

Pola zostaną dostosowane do wprowadzenia adresu zagranicznego.

Wszystkie dane podpowiadane są z danych konta wnioskodawcy. Podczas uzupełniania danych będą pojawiały się walidacje informujące użytkowinka o ewentualnych błędach lub brakach we wprowadzonych danych.

Po uzupełnieniu wymaganych danych można przejść do kolejnego kroku uzupełniania danych wniosku (przycisk **Dalej**). Szczegółowy opis występowania ewentualnych walidacji znajduje się w rozdziale **[Nawigacja](#page-6-0)**.

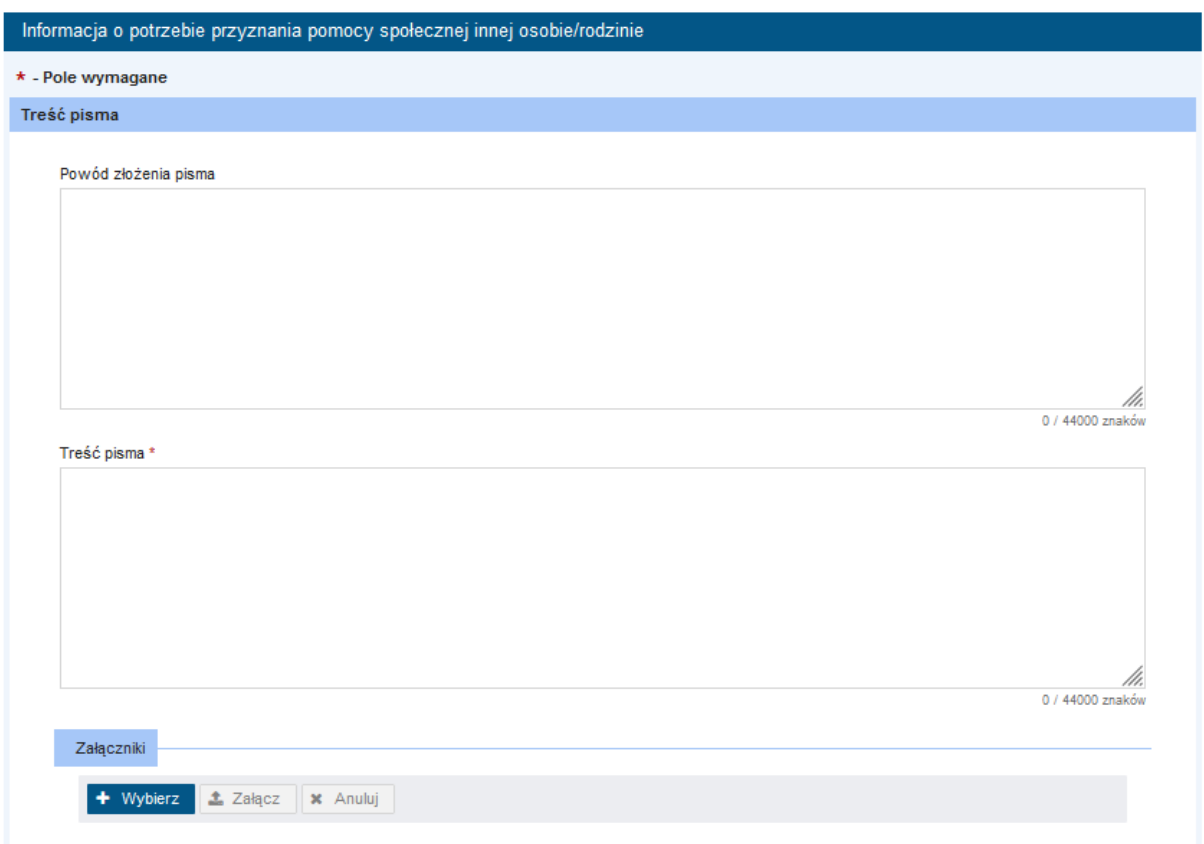

W kolejnym kroku wniosku należy uzupełnić powód złożenia pisma oraz jego treść.

W sekcji **Załączniki** można dołączyć dodatkowe pliki dokumentów. Szczegółowy opis załączania plików znajduje się w rozdziale **[Załączanie plików](#page-9-0).**

Po uzupełnieniu drugiego kroku formularza i wybraniu przycisku **Dalej**, następuje przejście do ostatniego kroku – **[Podsumowanie](#page-10-0)** wprowadzonych danych.

### <span id="page-14-0"></span>Wysyłanie wniosku.

Po wybraniu przycisku **Zatwierdź dane** i zatwierdzeniu komunikatu poprawności wprowadzonych danych istnieje możliwość wysłania dokumentu.

### **Ważne!**

### **Na tym etapie Uzytkownik nie ma możliwości edycji danych wniosku!**

Pojawi się komunikat:

#### Wysyłanie wniosku

Twój wniosek jest gotowy do wysłania. Przed wysłaniem możesz dodać załączniki (nie dotyczy wniosków DS-R na świadczenie "Dobry start"). UWAGA!!! Potwierdzeniem skutecznego wysłania wniosku jest otrzymanie na adres e-mail UPO - Urzedowego Poświadczenia Przedłożenia.

×

Rezygnuj

Wybranie przycisku **Wyślij** powoduje wyświetlenie komunikatu z informacją o wysłaniu dokumentu.

Wyślij

Dodaj załaczniki

#### **Ważne!**

**Potwierdzeniem skutecznego wysłania wniosku jest otrzymanie na adres e-mail UPO – Urzędowego Poświadczenia Przedłożenia.**

Wybranie przycisku **Dodaj załączniki** powoduje wyświetlenie komunikatu z informacją o sposobie dodawania załączników do wniosku:

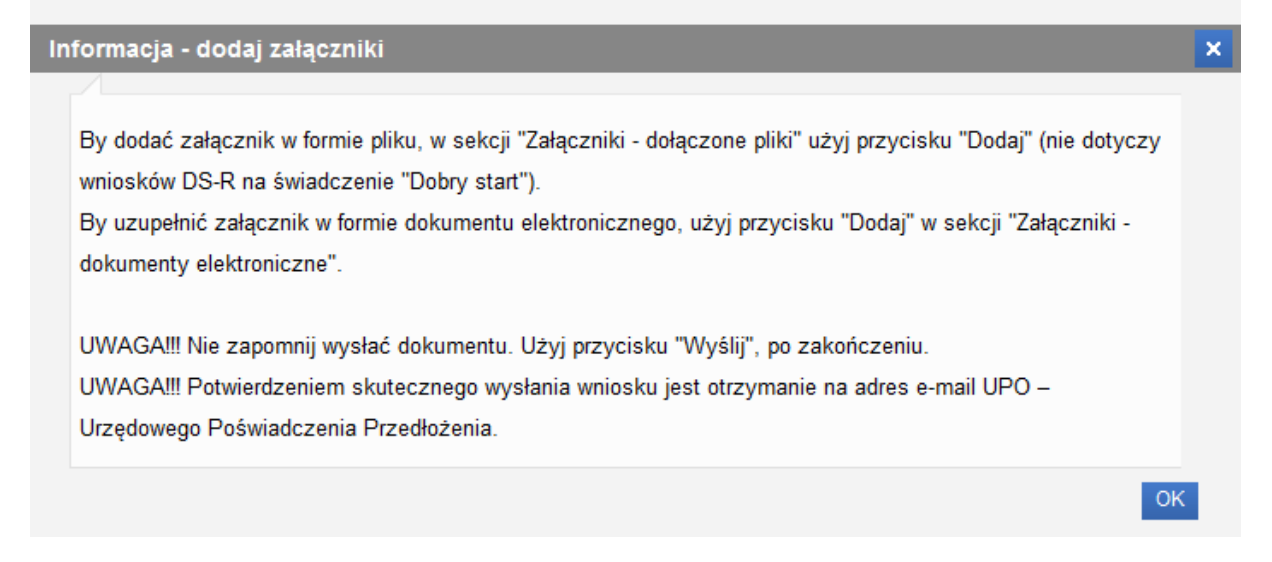

Zaakceptowanie komunikatu spowoduje otwarcie widoku szczegółów wniosku, w ramach którego Użytkownik ma możliwość dodania załączników. Szczegółowy opis znajduje się w rozdziale **[Dodawanie](#page-15-0)  [załączników](#page-15-0).**

Wybranie przycisku **Rezygnuj** powoduje rezygnację z wysyłania wniosku. Po rezygnacji wniosek nie zostanie zapisany, uzupełnione dane zostaną utracone.

### <span id="page-15-0"></span>Dodawanie załączników.

Jeżeli w widoku podsumowania wypełniania wniosku został wybrany przycisk zatwierdzenia danych, to wówczas użytkownik będzie miał możliwość dodania do wniosku załączników. Wówczas

w komunikacie dotyczącym wysyłania wniosku należy wybrać przycisk **Dodaj załączniki**, co powoduje wyświetlenie komunikatu z informacją o sposobie dodawania załączników do wniosku.

Zaakceptowanie komunikatu spowoduje otwarcie widoku szczegółów wniosku, w ramach którego Użytkownik ma możliwość dodania załączników:

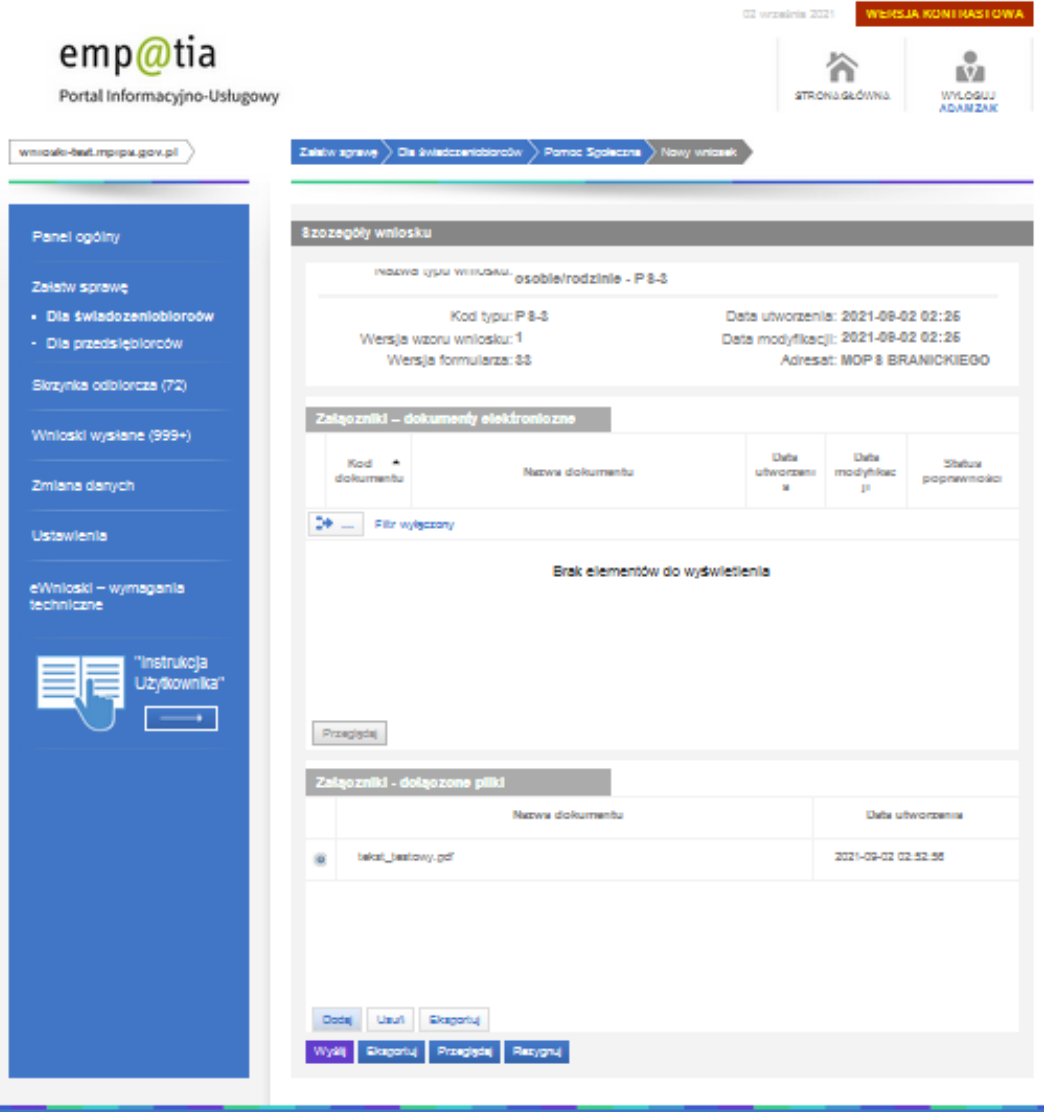

W tym celu, w sekcji *Załączniki – dołączone pliki* należy wybrać przycisk **Dodaj**. W sekcji prezentowane są wszystkie pliki, które zostały dodane do wniosku z poziomu wypełniania danych wniosku.

Wszystkie załączniki można usunąć (przycisk **Usuń**) lub zaprezentować (przycisk **Eksportuj**).

Po wskazaniu plików z dysku i załączeniu ich do wniosku można wysłać wniosek do rozpatrzenia w tym celu należy wybrać przycisk **Wyślij**, znajdujący się u dołu widoku:

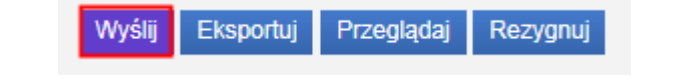

### **Ważne!**

**Wniosek wraz ze wszystkimi dodatkowymi załącznikami nie może być większy niż 3,5 MB!**

Po wybraniu przycisku pojawi się informacja o wysłaniu wniosku.

### **Ważne!**

**Potwierdzeniem skutecznego wysłania wniosku jest otrzymanie na adres e-mail UPO – Urzędowego Poświadczenia Przedłożenia.**

Wysłany wniosek jest dostępny do podglądu w widoku **Wnioski wysłane.**

### **Ważne!**

**Wybranie przycisku Rezygnuj powoduje rezygnację z wysyłania wniosku. Po rezygnacji wniosek nie zostanie zapisany, uzupełnione dane zostaną utracone.**